Crésus Facturation

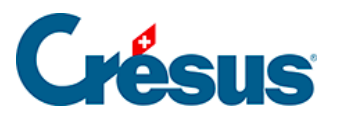

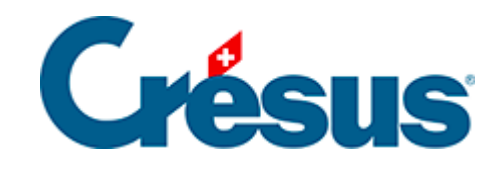

# **Crésus Facturation**

# [17.3.1 - Réglages pour cotisations annuelles](#page-2-0)

<span id="page-2-0"></span>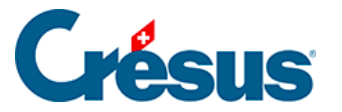

# **17.3.1 - Réglages pour cotisations annuelles**

Un clic sur le bouton Cotisations annuelles vous permet de déterminer si vous souhaitez gérer les cotisations annuelles de vos membres :

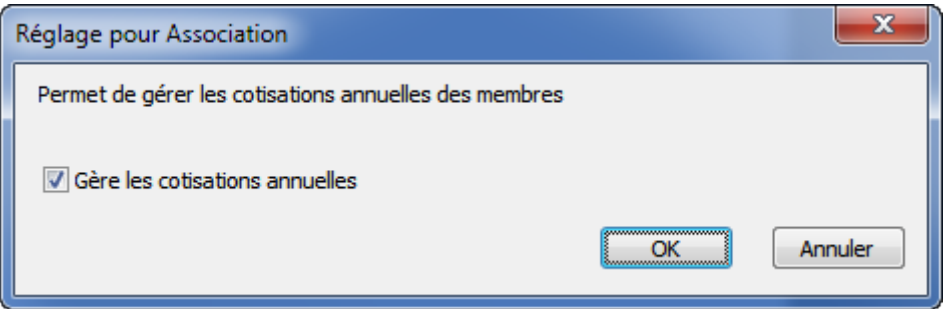

Cochez Gérer les cotisations annuelles pour faire apparaître des boutons de réglages supplémentaires.

### **Va aux articles**

Le bouton va aux articles passe dans la base des articles.

Crésus Facturation utilise des fiches d'articles pour stocker divers éléments : textes, codes des membres cotisants, montants des cotisations, etc.

Vous devrez donc configurer ces articles (ou corriger les articles existants si vous travailler avec des fiches d'exemple).

### Créer un article

Pour créer un article, il faut :

- Créer une nouvelle fiche dans la base des articles.
- Introduire une désignation. Celle-ci est notamment utilisée comme texte lors de la préparation d'un courrier rattaché à une facture de cotisation.

Exemple de désignation pour un article de cotisation :

Cher membre, %TITRE% %PRENOM% %NOM%,

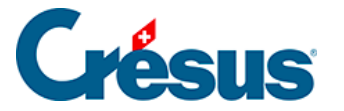

Vous recevez ci-joint votre cotisation annuelle pour l'année %ANNEE%. Selon nos statuts, cette cotisation se monte à %COTISATION% CHF pour les membres. Mais bien entendu il vous est possible de verser un montant plus élevé.

Nous vous remercions de bien vouloir honorer cette cotisation dans les meilleurs délais.

Avec nos meilleures salutations.

Pour le comité : Yves Raboud

Il est possible de forcer un retour à la ligne avec le raccourci  $\overline{\text{CTRL}}$  + ENTREE .

Les textes %TITRE%, %PRENOM% etc. seront automatiquement remplacés par les éléments de la fiche de la personne concernée. Voir le §17.4.14 Textes de remplacement pour la liste des éléments disponibles.

Compléter l'article pour les cotisations

Cliquez sur Réglages ou passez à l'onglet Divers de la fiche article.

Pour que l'article soit pris en compte dans la gestion des cotisations, cliquez sur Ajouter cet article :

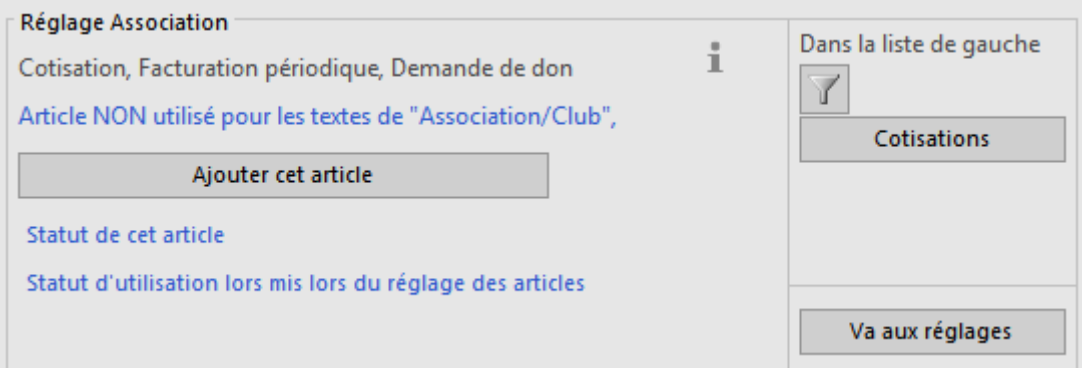

Puis indiquez qu'il doit être utilisé pour générer une cotisation :

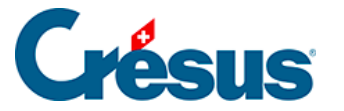

Cet article est utilisé pour

- la facturation normale, comme un article
- O une cotisation (selon le statut des membres)
- O une facturation périodique ... Pas opérationnel (Réglages)
- e les demandes de don ... Pas opérationnel (Réglages)

Associez un code pour le statut du membre cotisant :

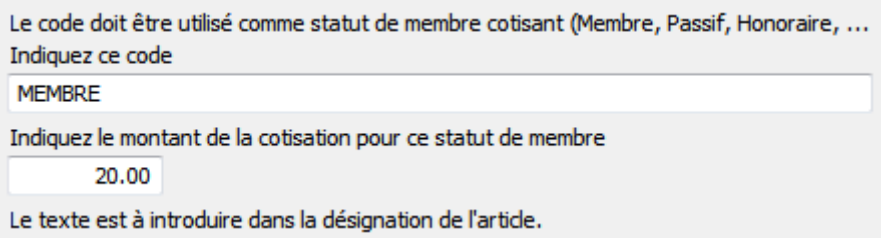

Le code permet d'indiquer le statut du membre cotisant : par exemple MEMBRE, HONORAIRE, PASSIF ou ACTIF. C'est vous qui décidez des codes que vous souhaitez utiliser et de la manière dont vous les nommez.

Il est possible de définir jusqu'à 10 statuts différents. Vous pouvez donc créer et configurer jusqu'à 10 fiches différentes (une par code ou statut de membre).

Il est important de nommer clairement ces statuts et de ne plus les corriger par la suite, car Crésus Facturation utilise ces codes pour gérer son historique. Si vous modifiez ces codes après-coup, certaines fonctions de Crésus Facturation ne pourront plus être assurées.

Saisissez le montant de la cotisation pour ce statut de membre. Il est possible de mettre un montant à zéro (0), par exemple pour des membres honoraires.

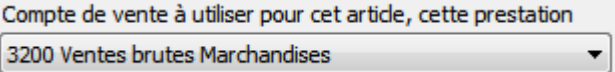

Spécifiez aussi le Compte de vente à utiliser pour cet article, cette prestation. Il sera imputé lors de la facturation de la cotisation. Ceci est utile si vous avez lié la facturation à une comptabilité.

En cas d'erreur, il est possible d'Enlever cet article, puis d'Ajouter cet article à nouveau.

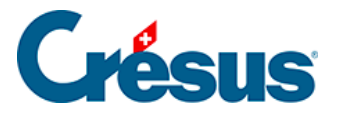

Article pour les attestations de dons

Définissez un article supplémentaire, utilisé pour produire les attestations de dons annuelles pour les membres qui auraient payé plus que la cotisation demandée. Cochez alors :

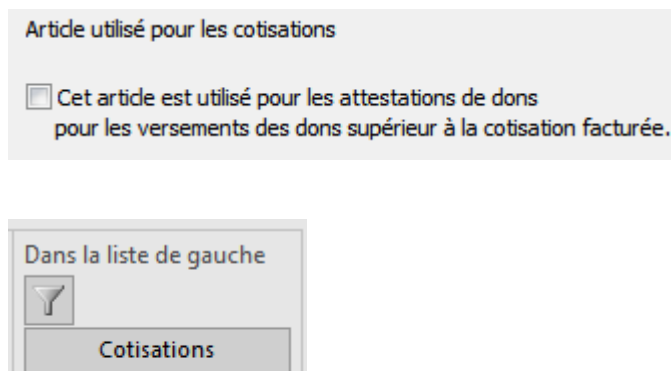

Sélectionner les articles pour cotisation

L'entonnoir permet de sélectionner dans la liste de gauche l'ensemble des articles utilisés par le modèle « association/club ».

Le bouton Cotisations permet quant à lui de ne voir dans la liste de gauche que les articles liés aux cotisations.

Retourner aux réglages pour Association/club

#### Va aux réglages

Le bouton Va aux réglages permet de retourner aux réglages spécifiques au modèle « association/club ».

Une fois les articles créés, revenez aux réglages pour continuer la configuration.

Dans les réglages généraux, si vous avez validé les cotisations annuelles, de nouveaux boutons apparaissent.

### **Régler la gestion des cotisations**

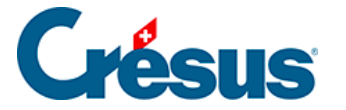

Le premier dialogue permet de saisir le nom du document imprimé, le texte du concerne éventuel ainsi que le compte BVR à utiliser :

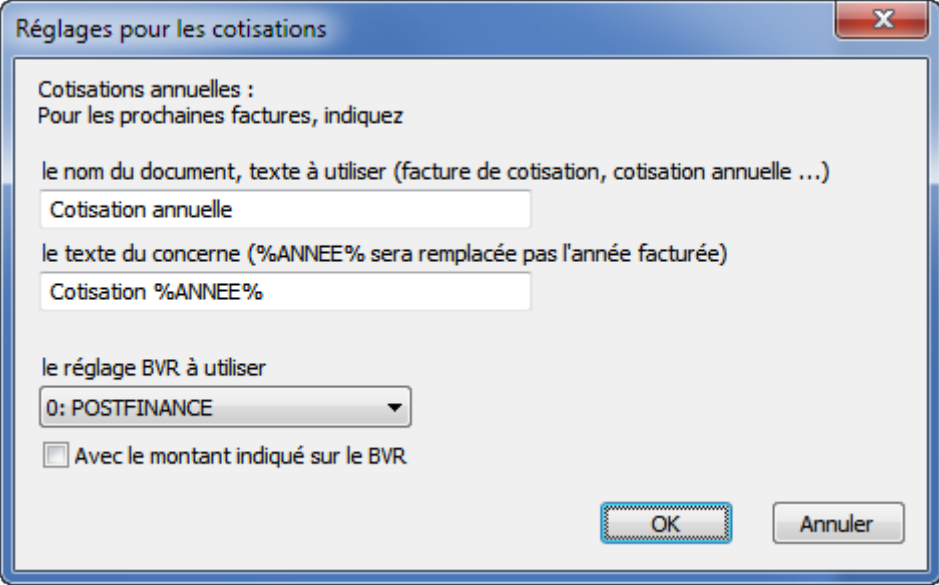

Toutes les cotisations sont liées au même contrat BVR, mais chaque article définissant une cotisation peut être lié à un compte de « vente » différent. Ceci permet de comptabiliser les diverses cotisations émises de manière séparée. Référez-vous aux réglages des articles (voir §17.4 Utilisation).

Décidez si vous souhaitez que le BVR comporte un montant imprimé (ce qui permet uniquement le versement du montant exact) ou si vous souhaitez au contraire un BVR sans impression du montant (nommé BVR+).

Dans ce dernier cas, cela permet au cotisant de verser un montant libre et l'excédent est alors considéré comme un don.

### **Régler les articles à utiliser**

Une seule cotisation

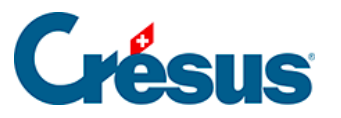

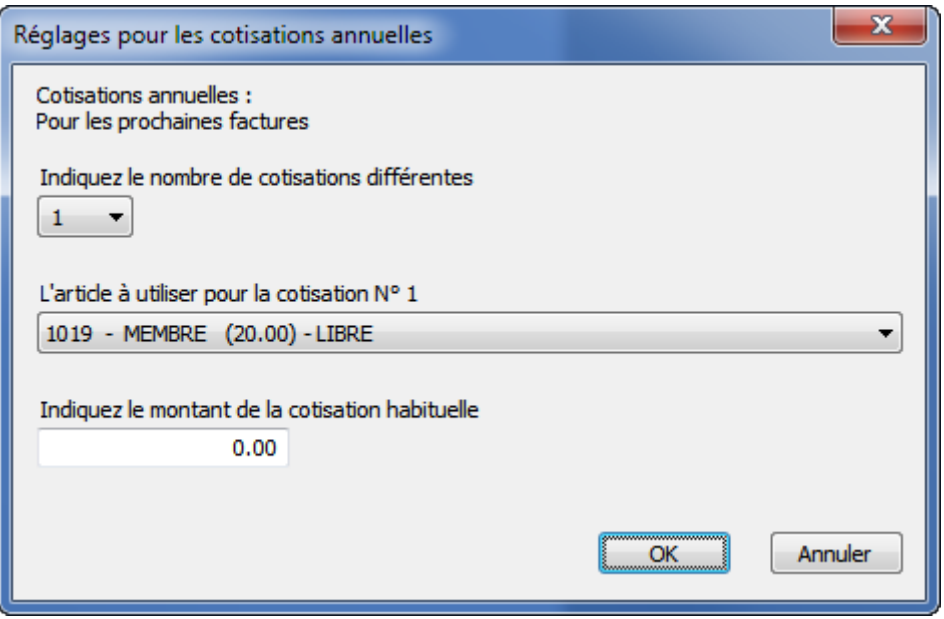

Si vous ne souhaitez émettre qu'une seule et même cotisation pour tous les cotisants (par ex. une cotisation annuelle unique de 50.–), indiquez un nombre de cotisations différentes égal à 1.

Sélectionnez dans la liste l'article à utiliser pour construire les textes pour la facturation des cotisations annuelles. Seuls les articles associés aux cotisations sont présentés, selon les réglages effectués dans les fiches articles (voir §17.4 Utilisation). Si cette liste reste vide, c'est qu'aucun article n'a été configuré.

Les articles qui ne sont pas encore utilisés pour d'autres cotisations apparaissent avec la mention « LIBRE ».

Indiquez enfin le montant de la cotisation annuelle habituelle.

Plusieurs cotisations

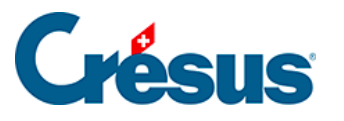

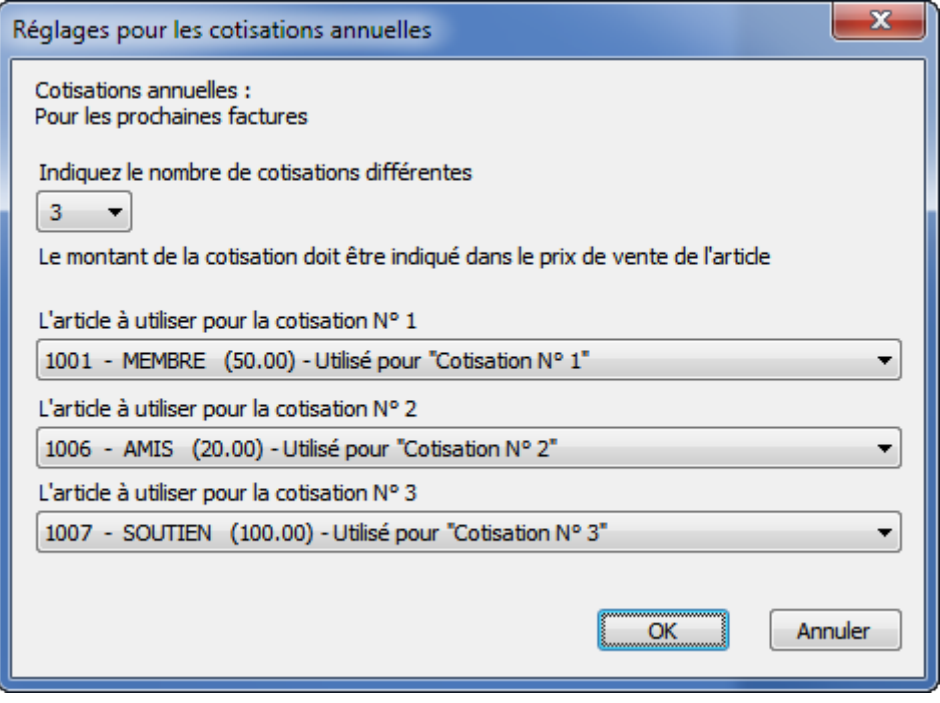

Si vous souhaitez émettre plusieurs cotisations différentes, indiquez le nombre de cotisations souhaité (vous devez créer autant d'articles qu'il y a de genres de cotisations, voir §17.4 Utilisation).

Dans le dialogue, sélectionnez un article pour chaque cotisation.

Utilisation des articles pour les cotisations

Les informations indispensables au fonctionnement de Crésus sont stockées dans les divers champs de chaque article utilisé :

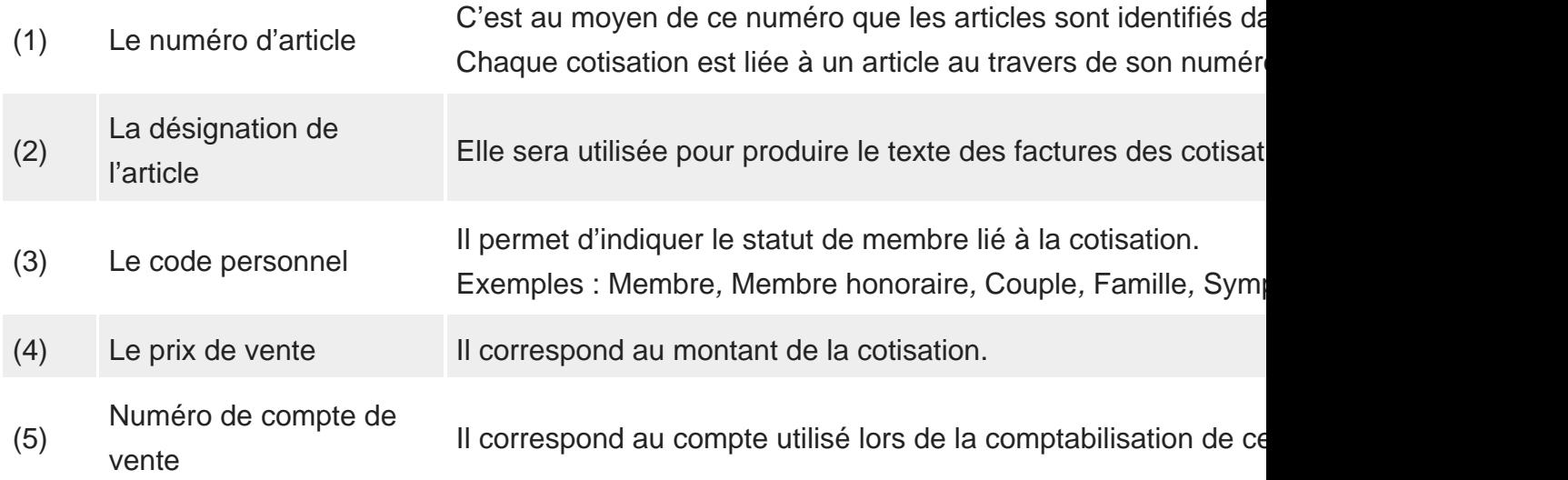

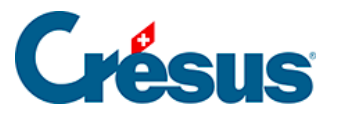

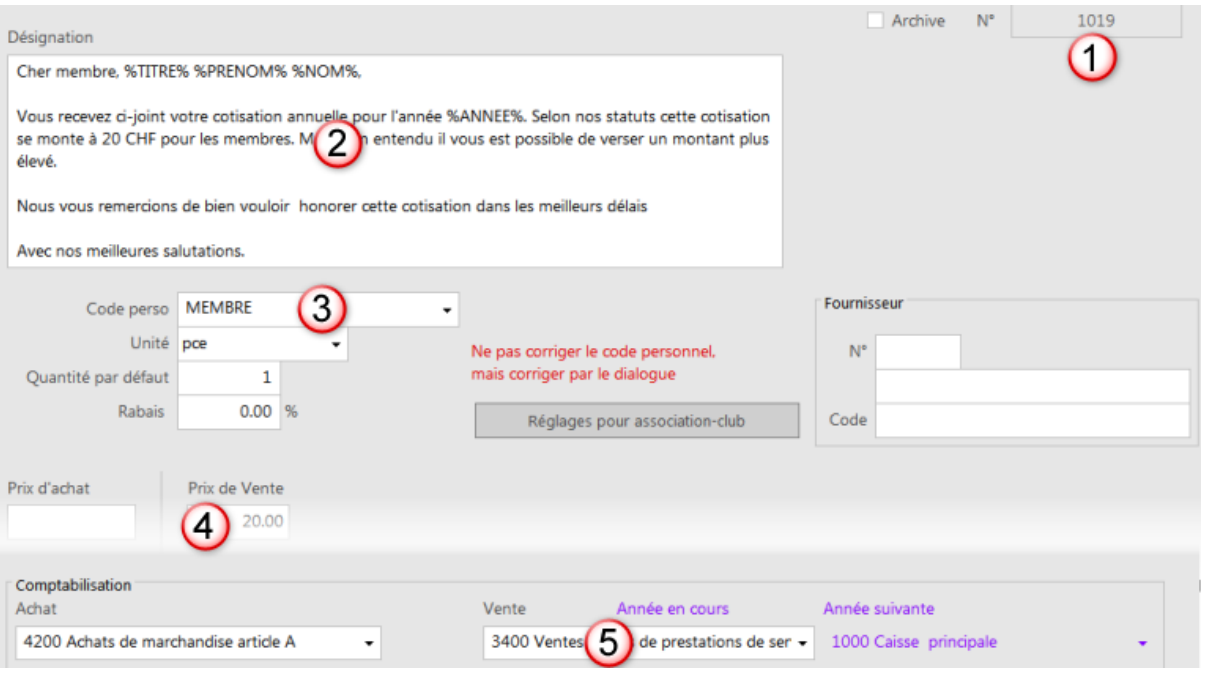

Pour que l'article soit disponible dans les réglages des cotisations, il faut avoir défini celui-ci au préalable.

Un clic sur le bouton Ajouter cet article dans l'onglet Divers rend l'article disponible pour le modèle « association/club ».

Consultez aussi le §17.4 Utilisation.

### **Régler les dons sur cotisations**

En laissant blanc le montant sur le BVR imprimé, vos cotisants pourront verser plus que le montant de la cotisation, ce qui est considéré par le logiciel comme un don.

Dans ce cas, il est possible de produire une attestation annuelle de dons qui tienne compte des dons reçus par ce biais. Le réglage du texte de la lettre produite se fait une fois encore au travers d'un article spécifique et du dialogue de réglage suivant :

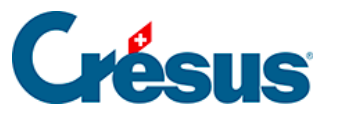

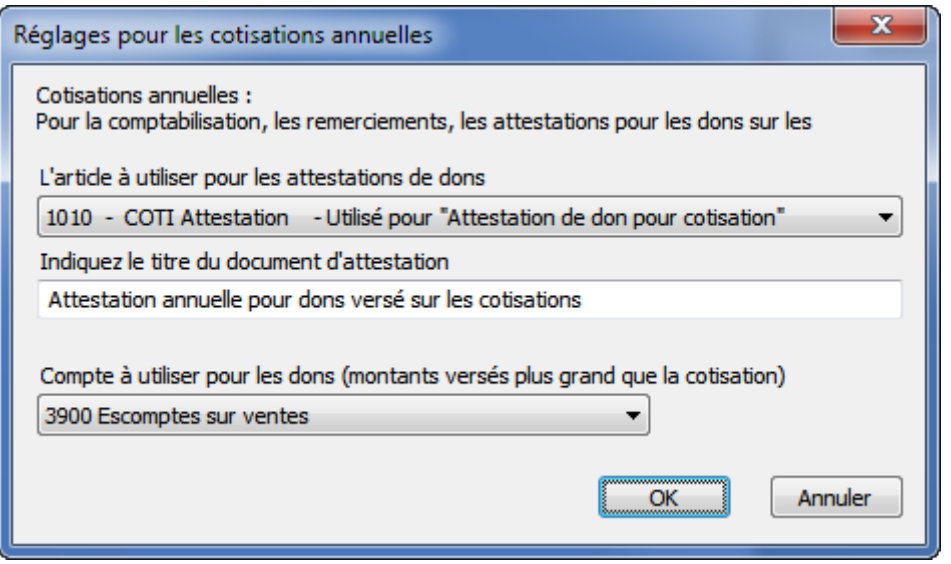

Saisissez le titre du document qui apparaîtra sur l'attestation.

Là encore, indiquez quel compte utiliser pour comptabiliser les dons reçus sur les factures des cotisations.

### **N° de série**

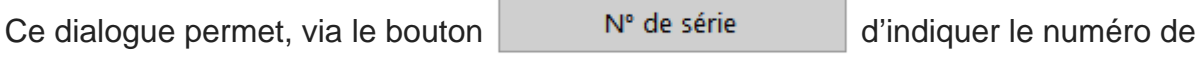

série de chaque création en série. Ce numéro permet, par exemple, de détruite toutes la factures d'une série, si celle-ci contient des erreurs.

Les numéros de série ne peuvent que croître (on ne peut pas revenir en arrière).

### **Régler l'emplacement**

Le bouton Régler l'emplacement permet d'indiquer où Crésus doit enregistrer

les fichiers exportés.

Rechercher un dossier

Indiquez l'emplacement où enregistrer les fichiers exportés. comme les liste des abonnés, des cotisants... }

#### **Le bouton Information**

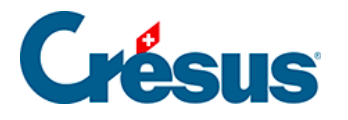

 $\mathbf i$ 

Un clic sur ce bouton affiche un résumé des choix et rappelle les textes de remplacement possibles (voir §17.4.14 Textes de remplacement Textes de remplacement).

Une fois ces réglages effectués, vous pouvez passer à l'utilisation des cotisations (voir §17.4 Utilisation).